# その他休暇で子の看護休暇・介護休暇を管理する

- ■時間単位で取得した子の看護休暇・介護休暇を管理する ・・1ページ
- ■子の看護休暇 介護休暇を「休暇申請」できるようにする
- (『奉行Edge 勤怠管理クラウド』または『勤怠管理Webオプション』をあわせてお使いの場合) ・・・3ページ
- ■月給社員の給与から減額する(『給与奉行』をあわせてお使いの場合) ・・・4ページ

## ■ 時間単位で取得した子の看護休暇・介護休暇を管理する

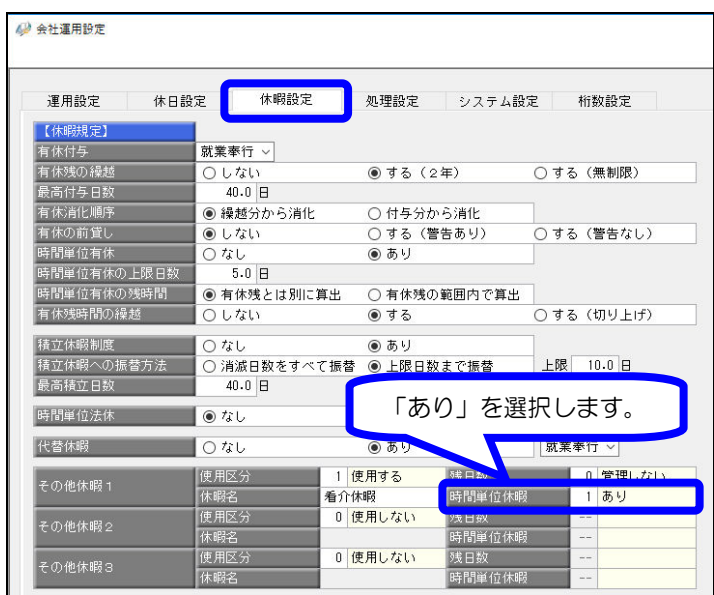

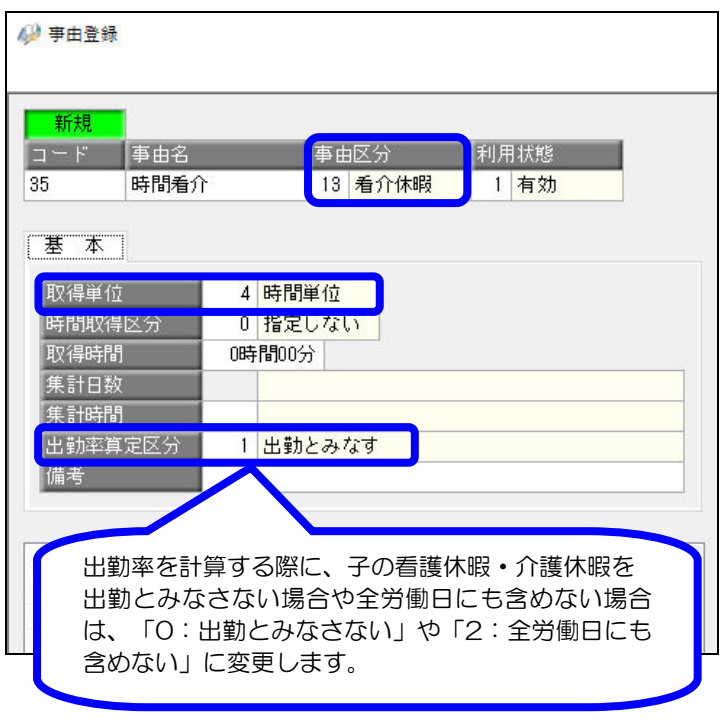

■ 時間単位休暇を設定する

[導入処理]-[運用設定]-[会社運用設定] メニューを選択します。 [休暇設定]ページで、子の看護休暇・介護 休暇用として使用しているその他休暇(※) の時間単位休暇に「1:あり」を選択し、 登録します。

- ※以降の手順では、各項目の名称はその他 休暇の休暇名(本紙では「看介休暇」)で 表示されます。
- 2 事由を登録する [導入処理]-[勤怠事由登録]-[事由登録] メニューを選択します。 時間単位の事由を作成し、登録します。

≪時間単位の事由≫

- ・事由名は、任意の名称を入力します。
- ・事由区分は、「13~15:看介休暇」を 選択します。
- •取得単位は、「4:時間単位」を選択します。

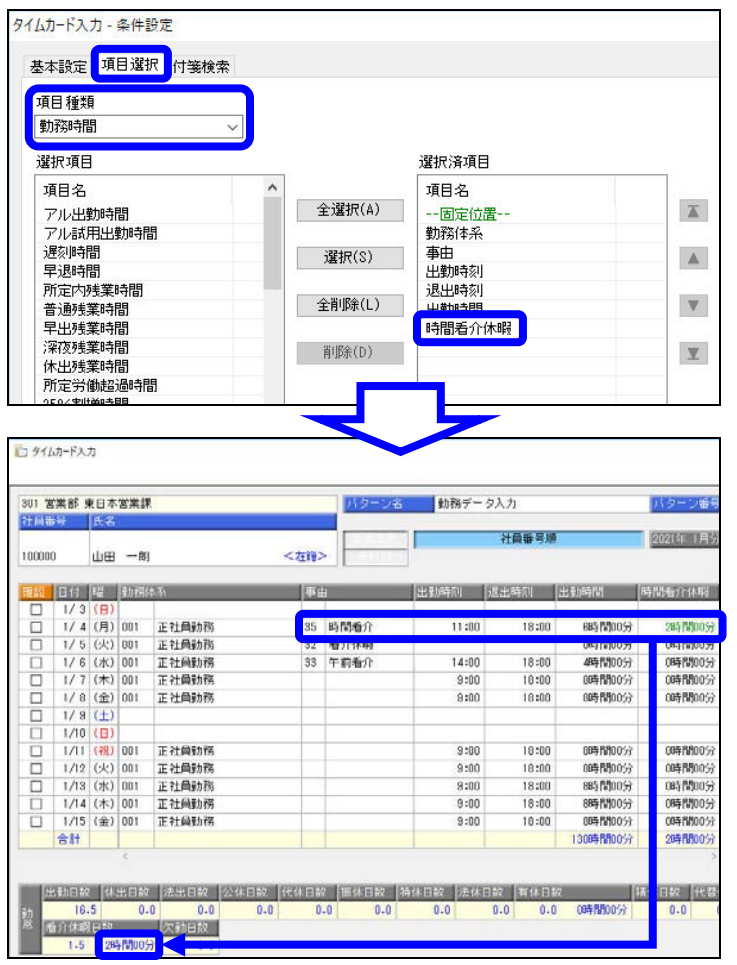

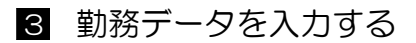

[勤怠処理]-[勤務データ入力]メニューを 選択します。

条件設定画面の[項目選択]ページで、項目 種類に「勤務時間」を選択し、「時間看介 休暇」を選択します。

子の看護休暇・介護休暇を時間単位で 取得した場合は、2で作成した事由を 入力します。 また、「時間看介休暇」には、取得した

#### 4 管理資料で確認する

時間数を入力します。

管理資料で子の看護休暇・介護休暇の 取得時間を確認する場合は、条件設定画面 の [集計項目設定]ページで、「看介休暇 時間」「時間看介休暇」などを選択します。

#### <参考>

○看介休暇時間

1日または半日単位で取得した場合の 看介休暇時間と時間単位で取得した 看介休暇時間の合計時間が集計されます。 ○時間看介休暇

時間単位で取得した看介休暇時間が集計 されます。

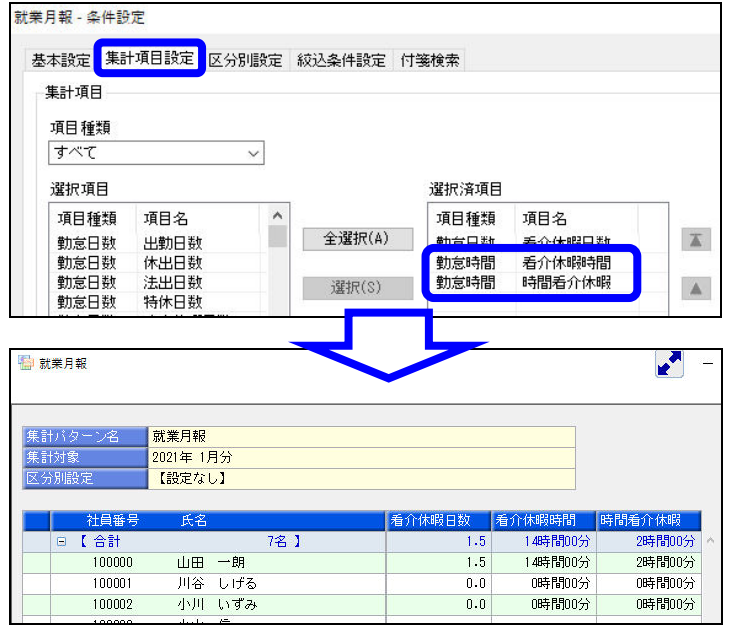

### ■ 子の看護休暇・介護休暇を「休暇申請」できるようにする (『奉行 Edge 勤怠管理クラウド』または『勤怠管理Webオプション』をあわせてお使いの場合)

『奉行Edge 勤怠管理クラウド』または『勤怠管理Webオプション』をお使いでない場合は、 以下の操作を行う必要はありません。

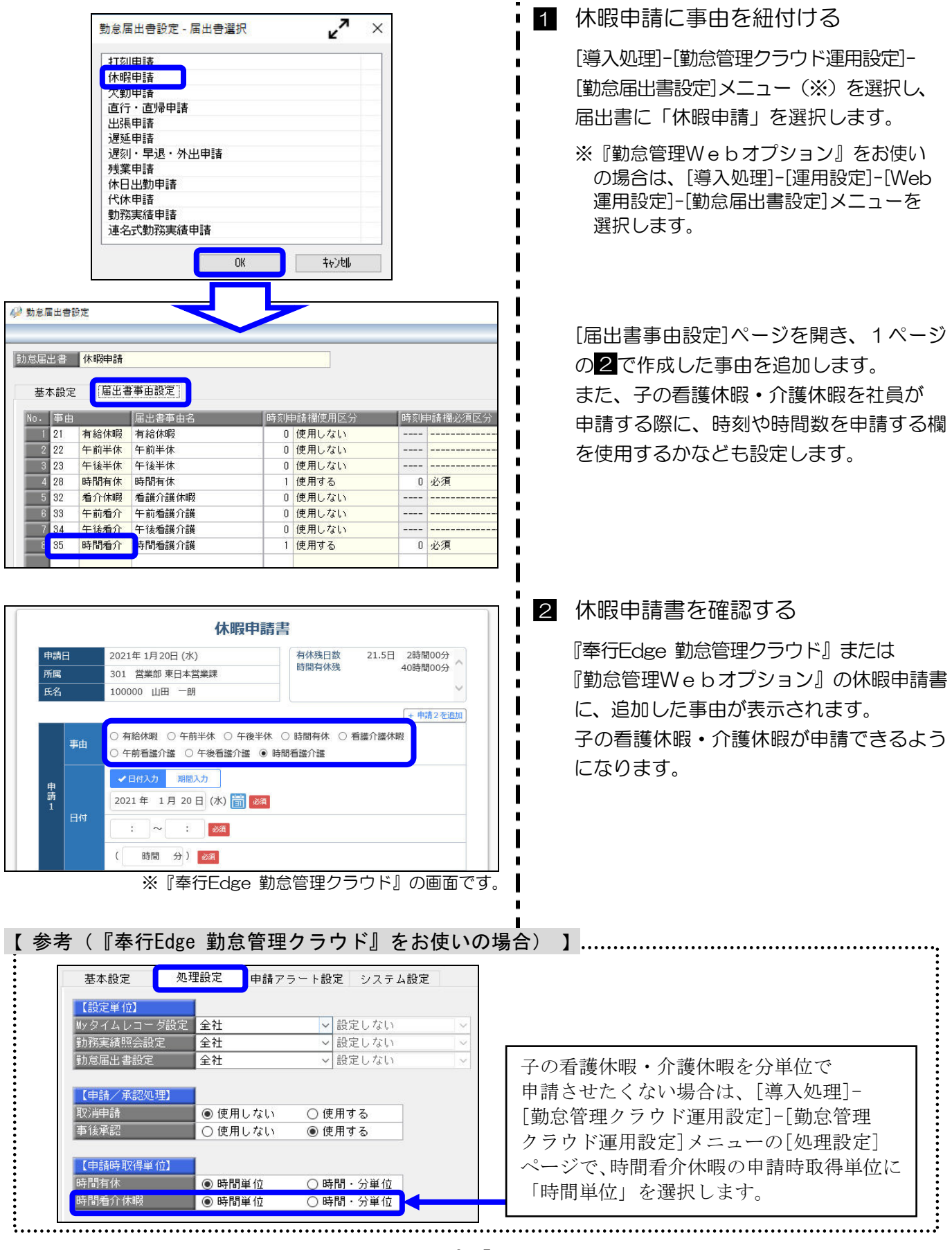

## ■ 月給社員の給与から減額する(『給与奉行』をあわせてお使いの場合)

『給与奉行』をあわせてお使いの場合で、子の看護休暇・介護休暇を時間単位で取得した際に、 月給社員の給与から減額する場合は、取得時間を『給与奉行』に転送します。

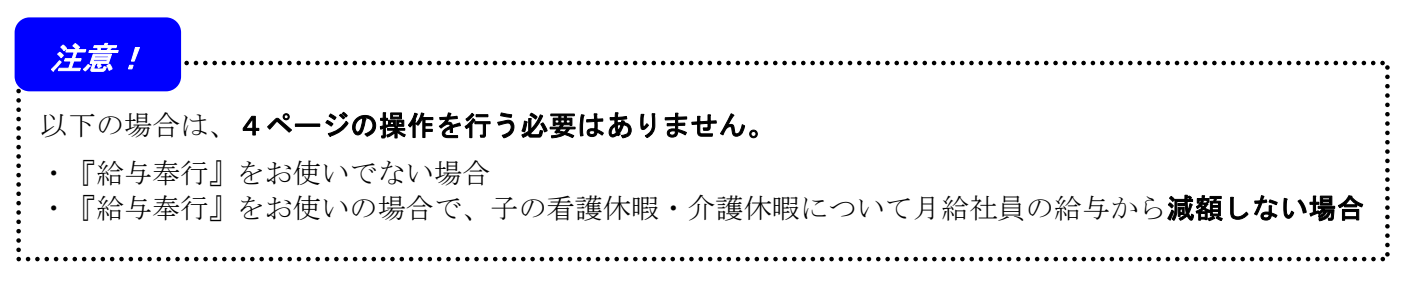

#### 取得時間を遅早時間に直接転送(受入)する場合を例に記載します。

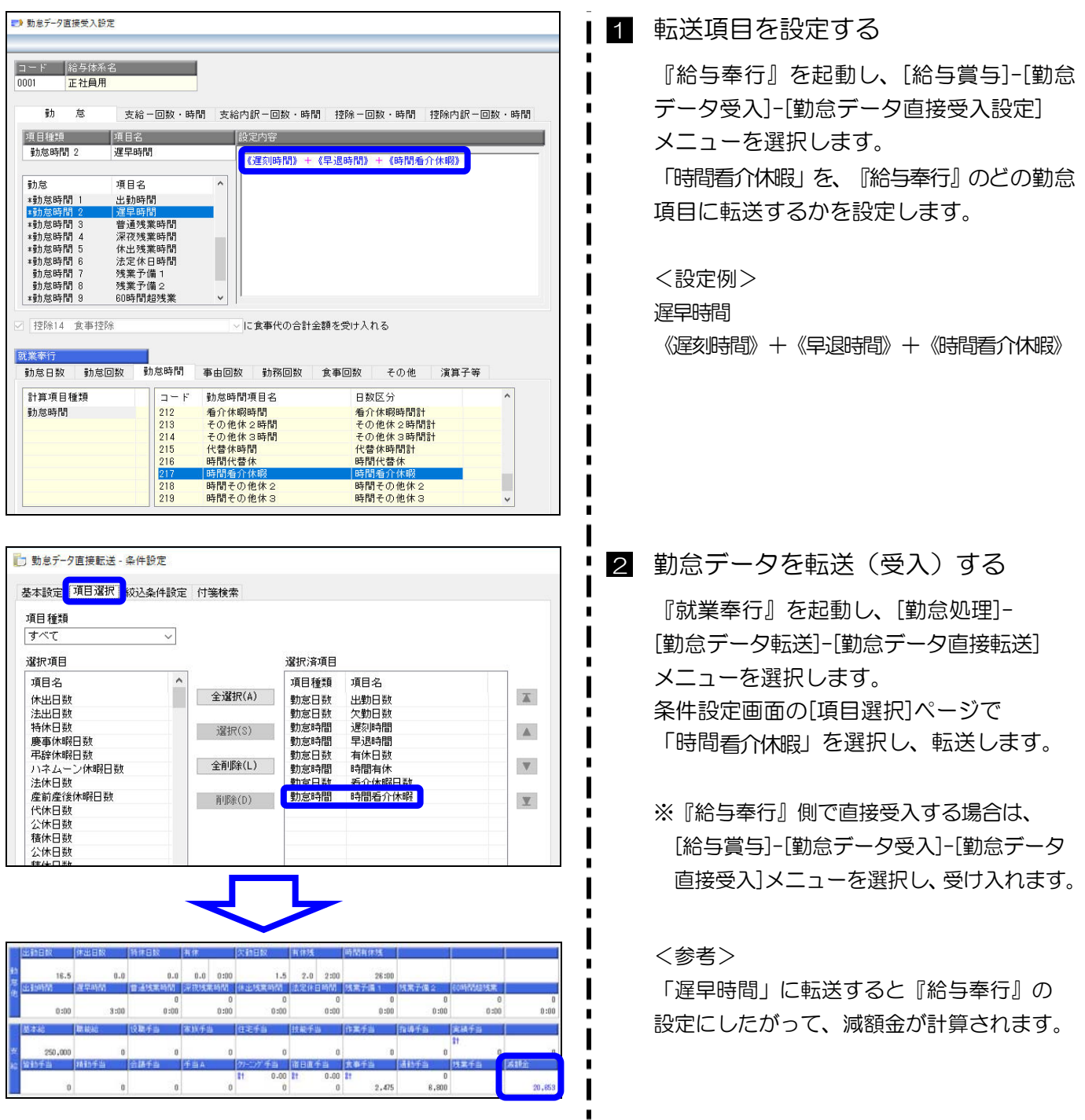

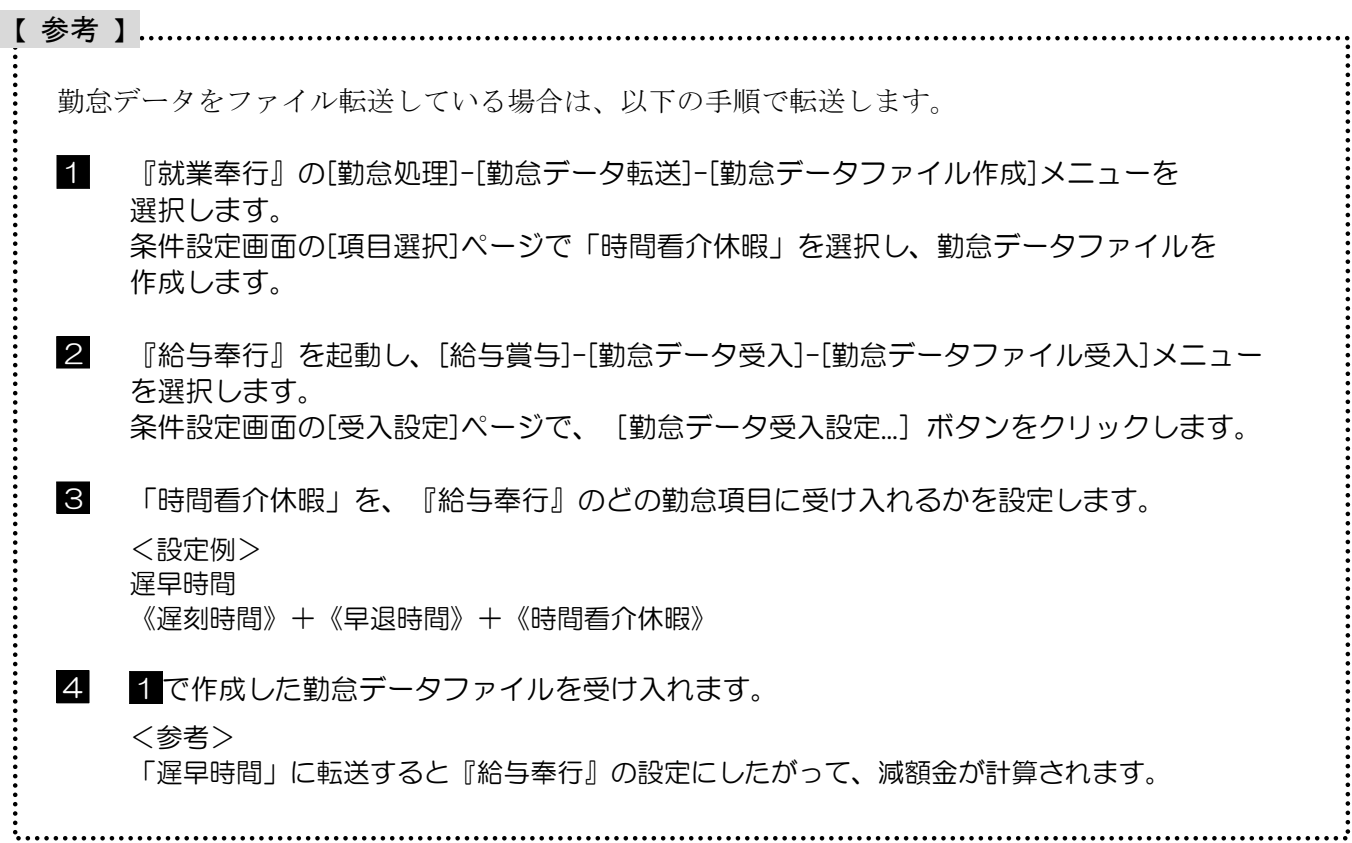